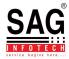

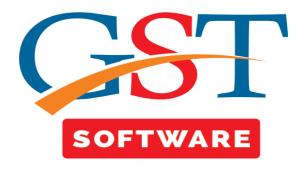

## **OTHER THAN INDIVIDUAL**

- Other than individual
- It is a sub menu under master menu where user can add the details of other than individual like partnership firm, pvt co., trusts, AOP etc.

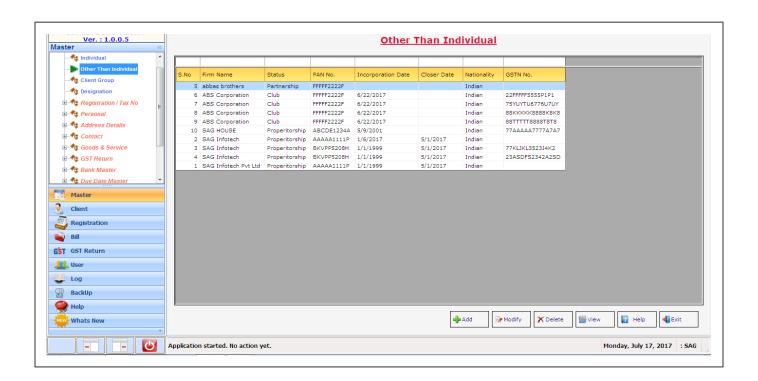

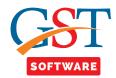

• After clicking on add, start with the creation of **Profile** of the organization. Select the status of the organization and enter the name, PAN, Nationality etc.

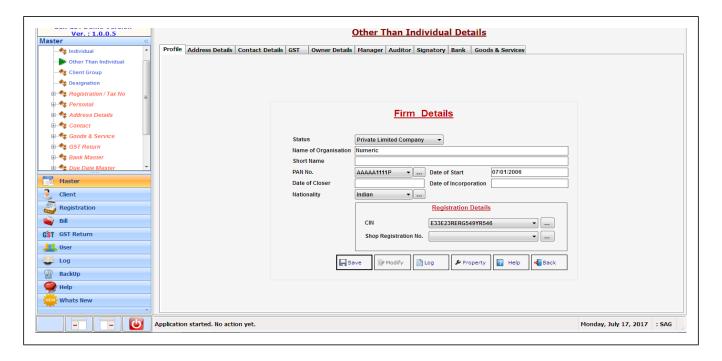

• After filling the profile detail click on the next tab i.e. Address tab.

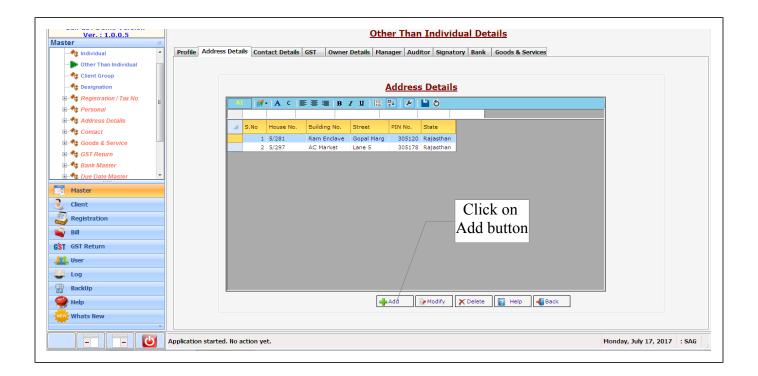

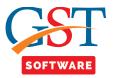

• A new Panel will be opened in which user has to fill all the details which are required, After filling the same, save the details and proceed further. You can also add multiple address of the other than individual in the same manner.

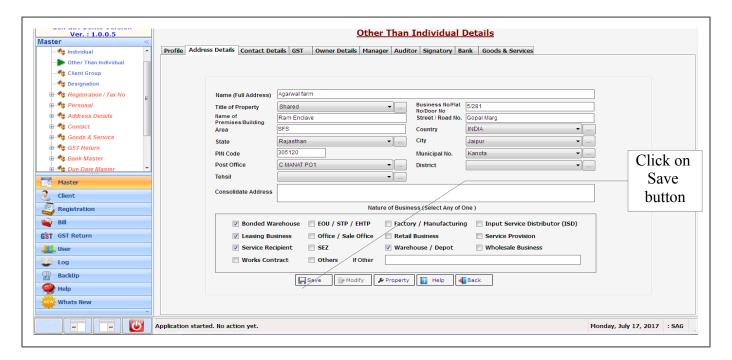

- After filling the Address details click on the next tab i.e. Contact Details tab.
- Telephone number tab, Where user has to click on new button.

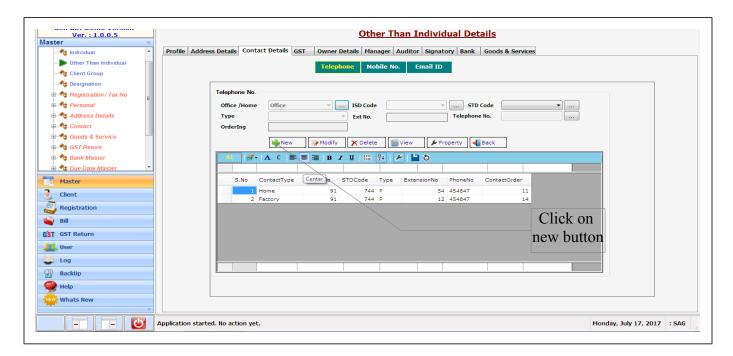

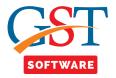

• Fill all the contact related details which are mandatory. After filling the same, save the details and proceed further. You can also add multiple telephone no. of the other than individual in the same manner.

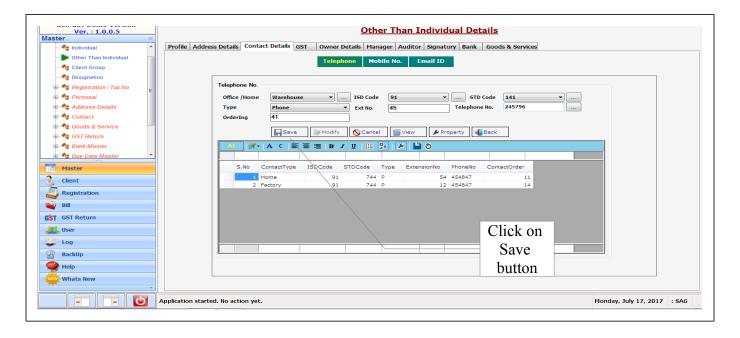

• Mobile number tab, Where a new application window is shown, user has to click on new button.

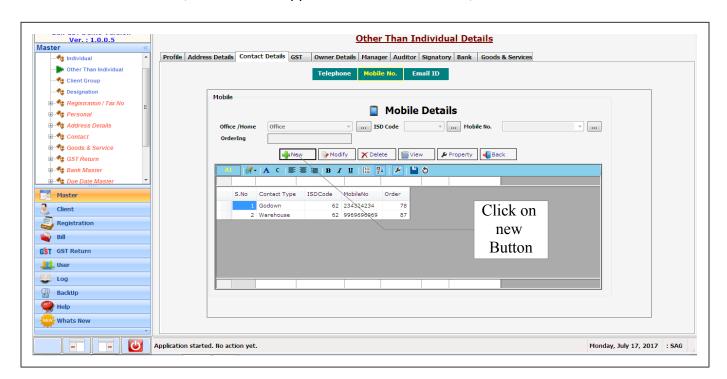

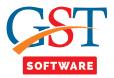

• Fill all the mobile no. related details which are mandatory. After filling the same, save the details and proceed further. You can also add multiple mobile no. of the other than individual in the same manner.

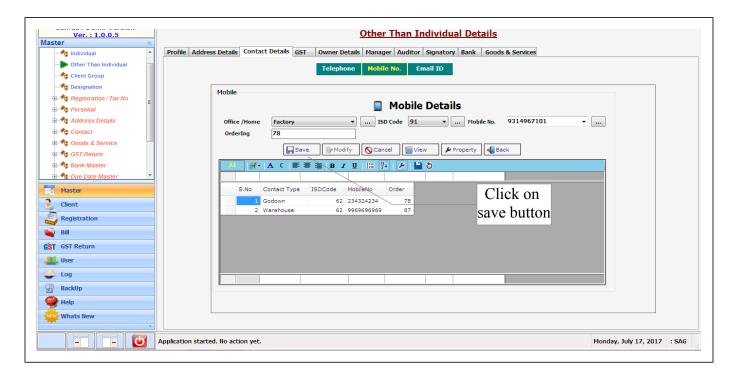

• **Email ID** tab, Where a new application window is shown, user has to click on new button.

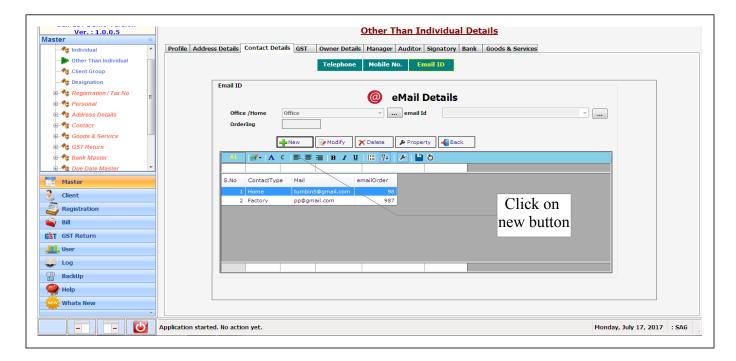

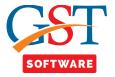

• Fill all the Email Id. related details which are mandatory. After filling the same, save the details and proceed further. You can also add multiple Email Ids. of the other than individual in the same manner.

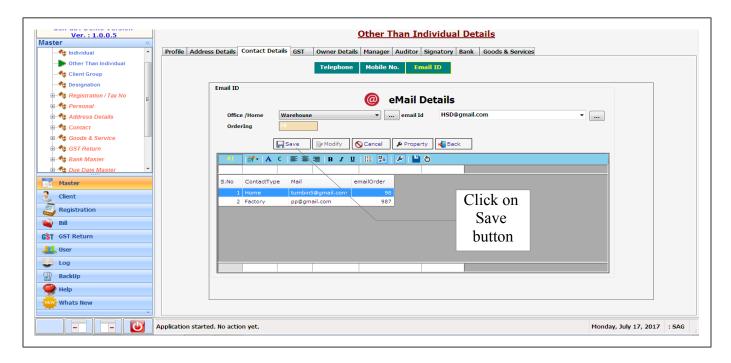

• Click on **GST** tab, Where user has to fill all the details like GST No., Name, status, Title etc. You can also save the user ID and password for GST login.

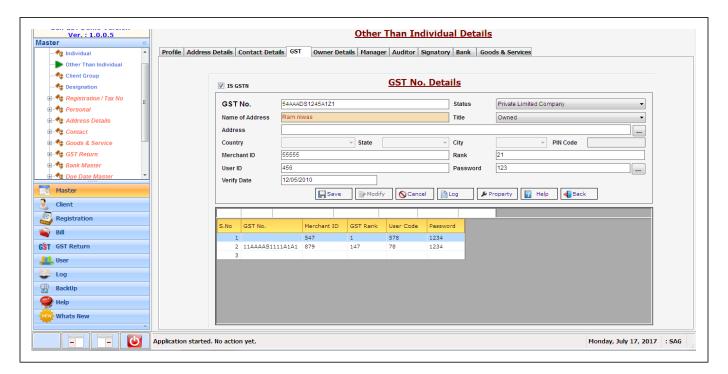

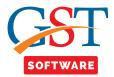

• Click on **Owner Details** tab, A new panel is opened, In order to add a new Owner Details, Click on Add button.

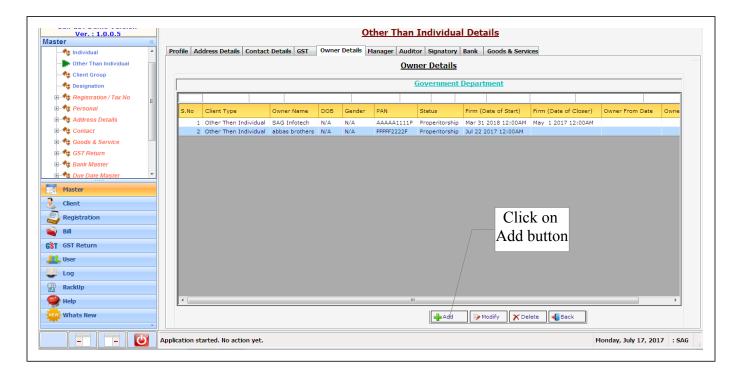

• A pop up box is shown with the drop down list from where user has to select the status type.

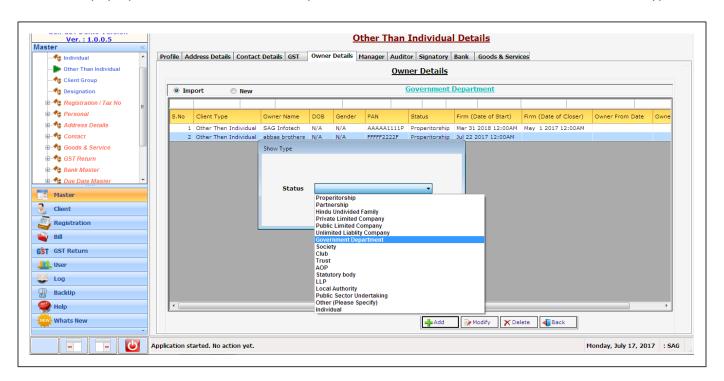

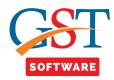

- We have provided two options for the convenience of the user i.e. new and import.
- When user clicks on the import radio button then a new Panel will be opened. Where user can search the Owner which he/she wants to import.

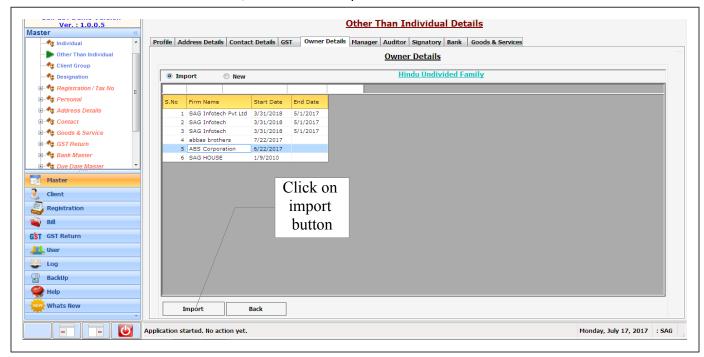

• If user wants to add the new owner, click on new radio button, then a new panel will be opened in which user user has to fill all the **Firm Details** which are required, After filling the same, save the details and proceed further.

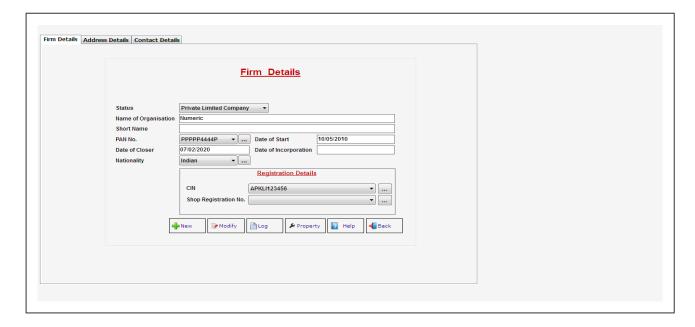

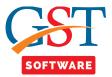

• Click on Address details tab, Then a new panel will be opened, in which user has to fill all the **Address Details** which are required, After filling the same, save the details and proceed further.

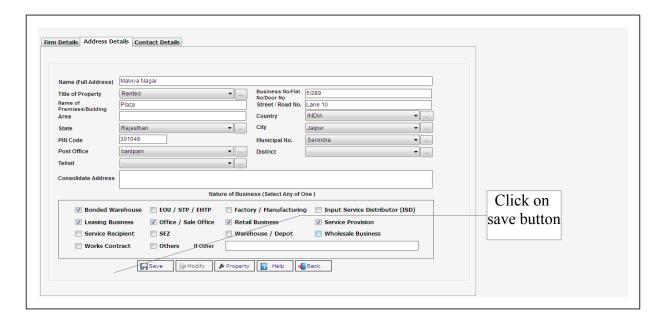

- Click on **Contact details** Tab, Where three tabs are situated at the top of the application i.e. Telephone number, Mobile no., Email id.
- Click on **Telephone number** tab, Where a new application window is shown, user has to click on new button.

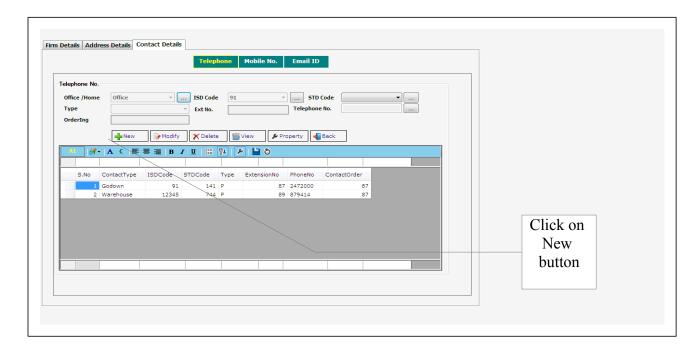

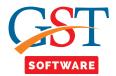

• Fill all the contact related details which are mandatory. After filling the same, save the details and proceed further. You can also add multiple telephone no. of the other than individual in the same manner.

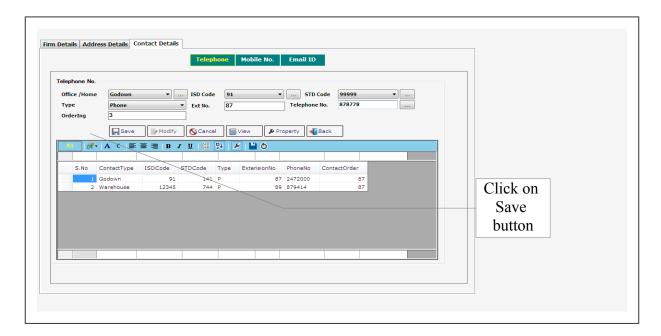

• Click on **Mobile number** tab, Where a new application window is shown, user has to click on new button.

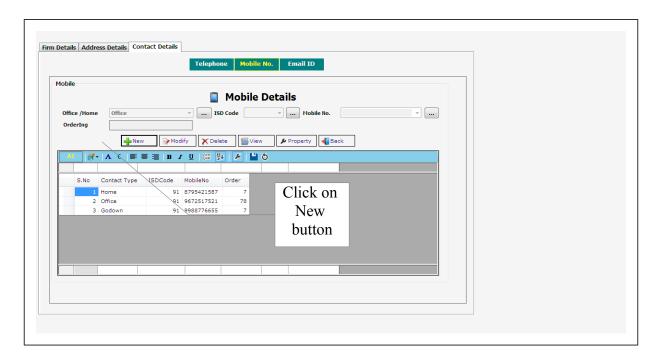

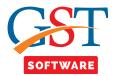

• Fill all the mobile no. related details which are mandatory. After filling the same, save the details and proceed further. You can also add multiple mobile no. of the other than individual in the same manner.

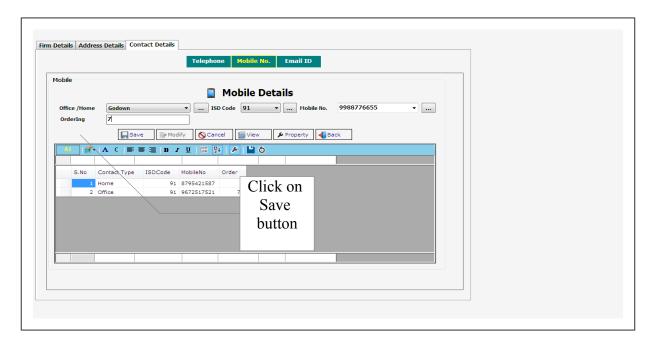

• Click on **Email ID** tab, Where a new application window is shown, user has to click on new button.

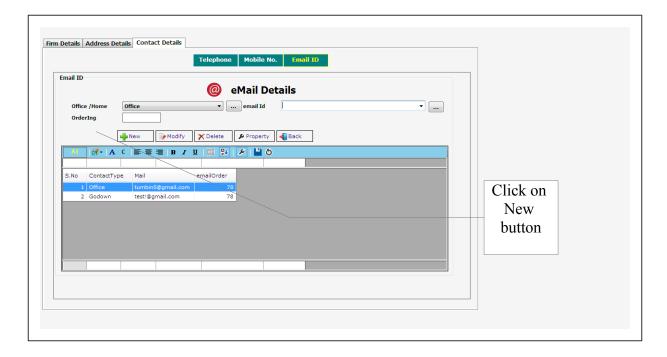

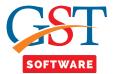

• Fill all the Email Id. related details which are mandatory. After filling the same, save the details and proceed further. You can also add multiple Email Ids. of the other than individual in the same manner.

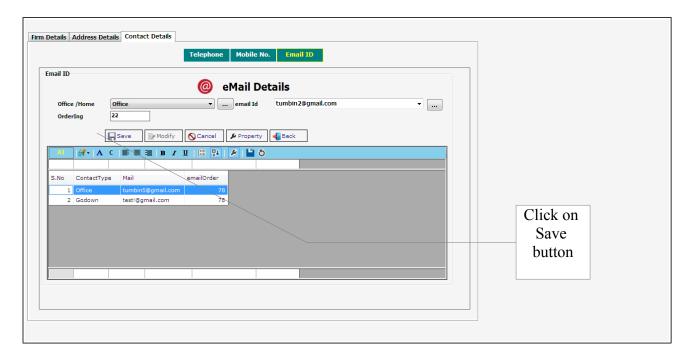

• Click on **Manager** Tab, Where three tabs are situated at the top of the application i.e. Telephone number, Mobile no., Email id.

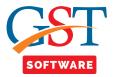

• Click on **Auditor** Tab, A new panel will be opened, In order to add a new Auditor Details, Click on Add button.

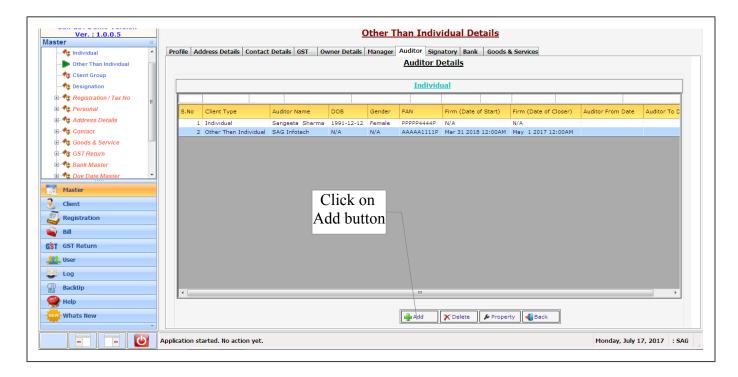

• A pop up box is shown with the drop down list from where user has to select the status type.

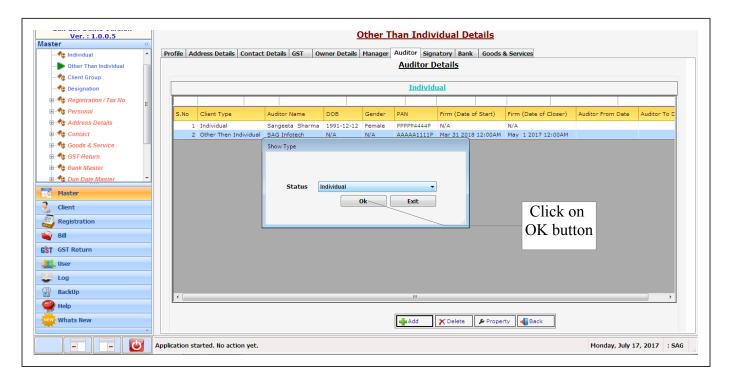

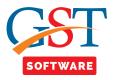

- We have provided two options for the convenience of the user i.e. new and import.
- When user clicks on the import radio button then a new Panel will be opened. Where user can search the Auditor which he/she wants to import.

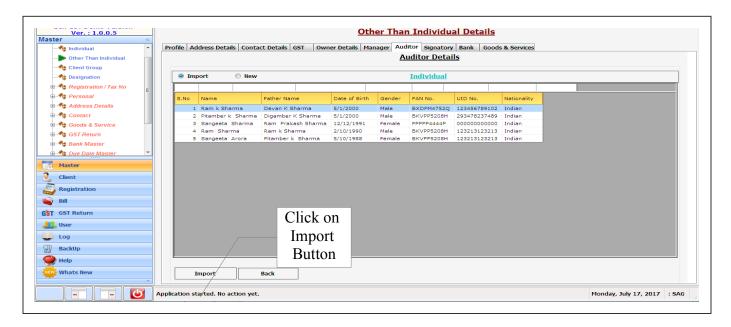

- If user wants to add the new Auditor, click on new radio button, then a new panel will be opened in which user user has to fill all the **Personal Details** which are required, After filling the same, save the details and proceed further.
- We also provide the facility of import, When user tick on the import details Check box then he/she is able to import the detail of father's, Mother's & spouse name.

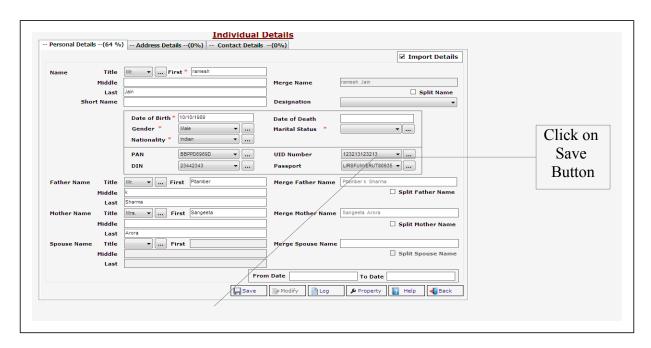

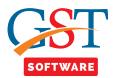

• Click on Address details tab, Then a new panel will be opened, in which user has to fill all the **Address Details** which are required, After filling the same, save the details and proceed further.

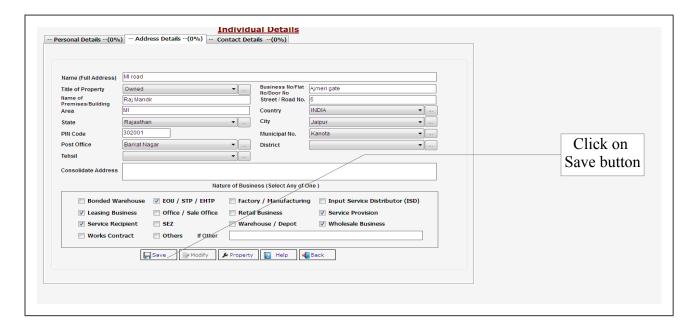

- Click on **Contact details** Tab, Where three tabs are situated at the top of the application i.e. Telephone number, Mobile no., Email id.
- Click on **Telephone number** tab, Where a new application window is shown, user has to click on new button.

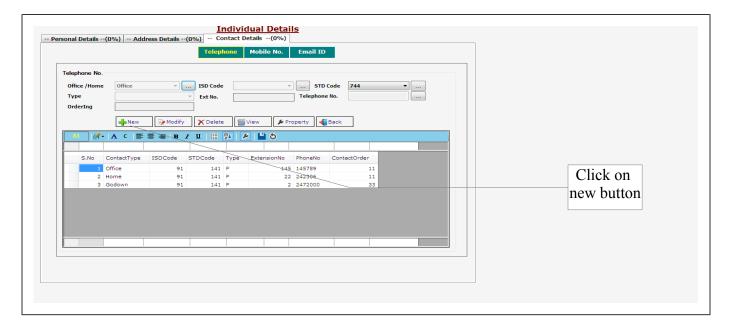

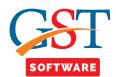

• Fill all the contact related details which are mandatory. After filling the same, save the details and proceed further. You can also add multiple telephone no. of the other than individual in the same manner.

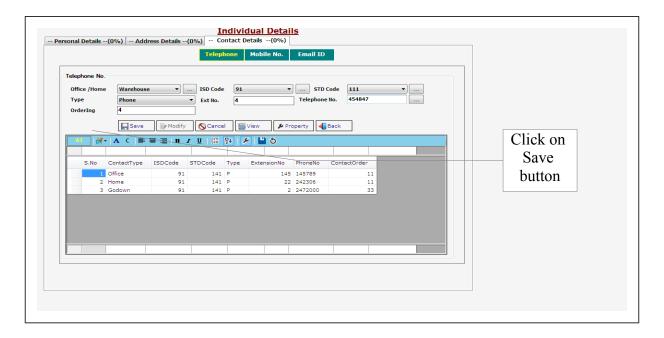

• Click on **Mobile number** tab, Where a new application window is shown, user has to click on new button.

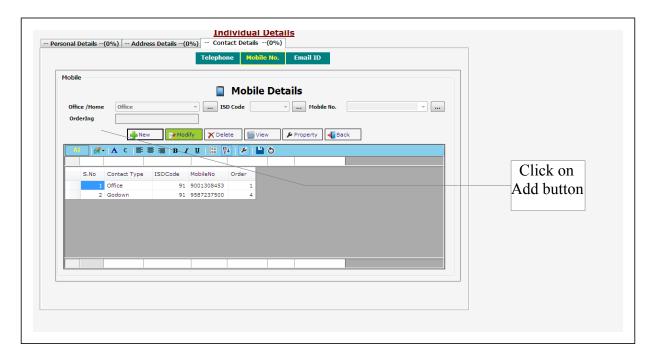

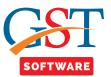

• Fill all the mobile no. related details which are mandatory. After filling the same, save the details and proceed further. You can also add multiple mobile no. of the other than individual in the same manner.

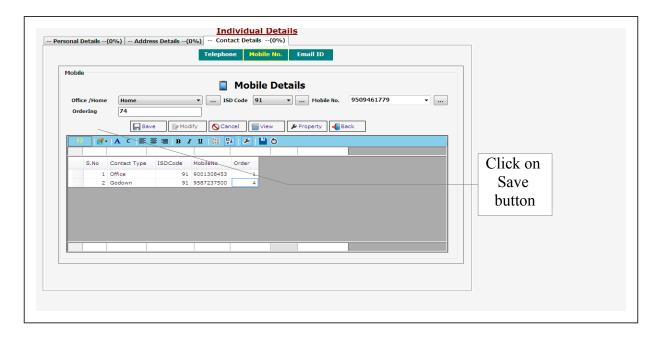

• Click on **Email ID** tab, Where a new application window is shown, user has to click on new button.

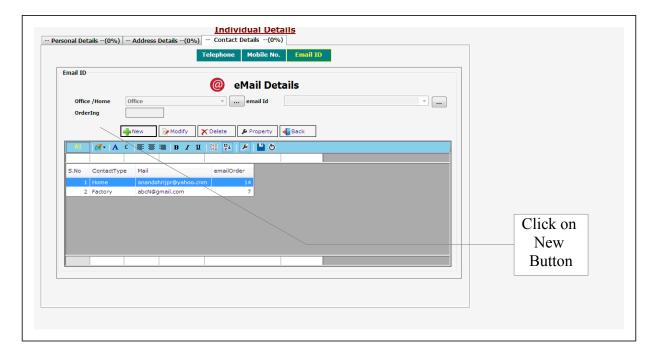

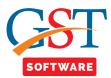

• Fill all the Email Id. related details which are mandatory. After filling the same, save the details and proceed further. You can also add multiple Email Ids. of the other than individual in the same manner.

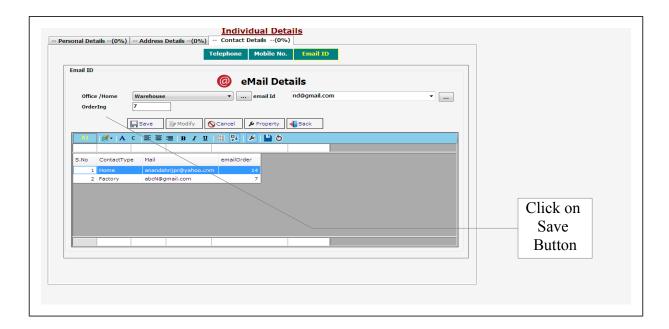

- **Signatory** is used for provide the authorized signature on a document.
- Click on **Signatory** Tab, A new panel will be opened, In order to add a new Signatory Details, Click on Add button.
- Two Radio button are shown at the top of the window i.e. import and new as we discussed earlier.

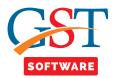

• If user wants to add the new Signatory, click on new radio button, then a new panel will be opened in which user has to fill all the **Personal Details** which are required, After filling the same, save the details and proceed further.

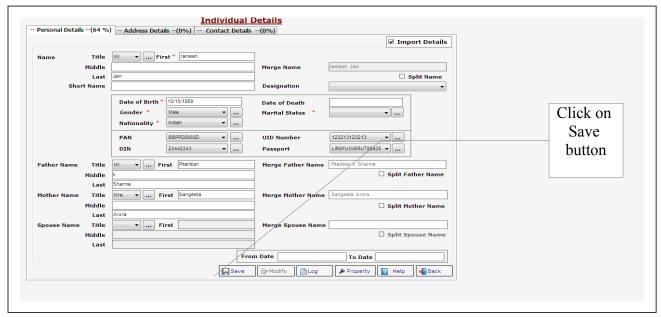

- We also provide the facility of import, When user tick on the import details Check box then he/she is able to import the detail of father's name, Mother's name & spouse name.
- After completing the Personal Details, address and contact of Signatory proceed further for **Bank** tab.

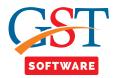

• Click on **Goods and service** tab, then a new Panel will be opened in which user has to fill all the Goods details which are required such as chapter, sub-chapter and HSN Code of your goods. After filling the same, save the details and proceed further.

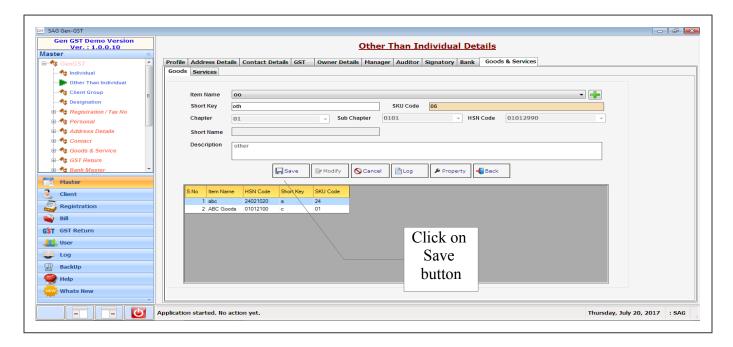

• Click on Service tab, then services details will be opened, Where user has to fill all the Service details which are required such as SAC Code and item name, after filling the same, save the details and proceed further.

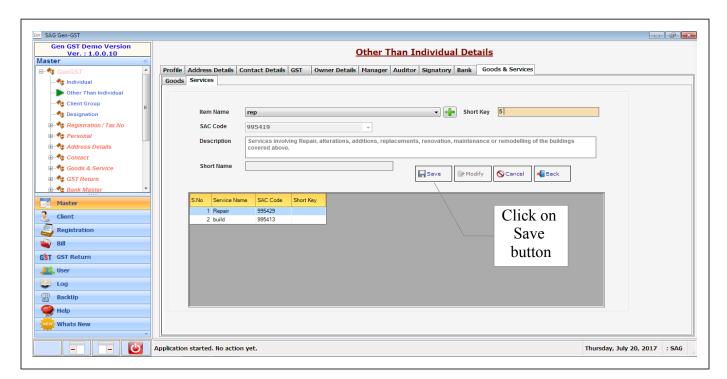

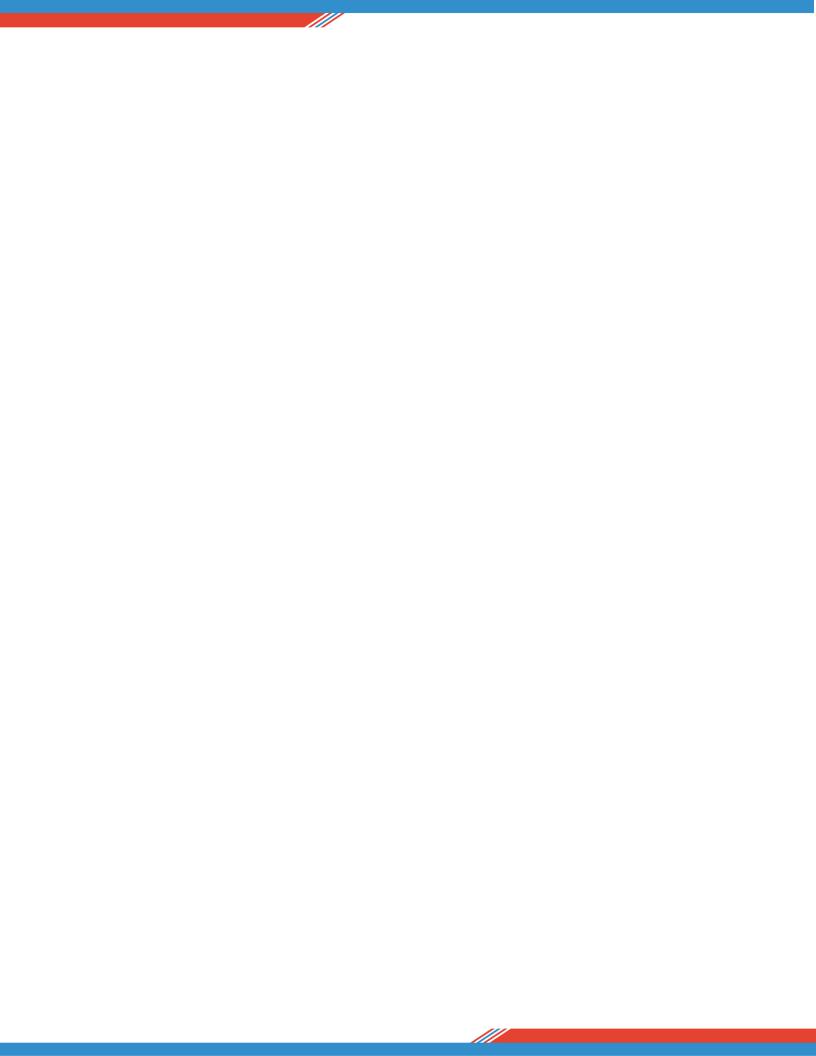